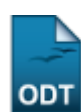

# **Questionários para Processos Seletivos**

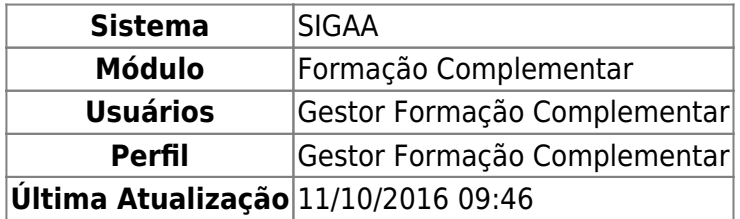

Esta funcionalidade permitirá ao usuário visualizar uma lista com os questionários para processos seletivos cadastrados. Se desejar, o usuário poderá ainda elaborar um novo questionário, visualizar seus detalhes, alterar e/ou inativá-lo(s).

Para realizar esta operação, o usuário deverá acessar o SIGAA → Módulos → Formação Complementar → Curso → Processos Seletivos → Questionários para Processos Seletivos.

O sistema exibirá a seguinte tela:

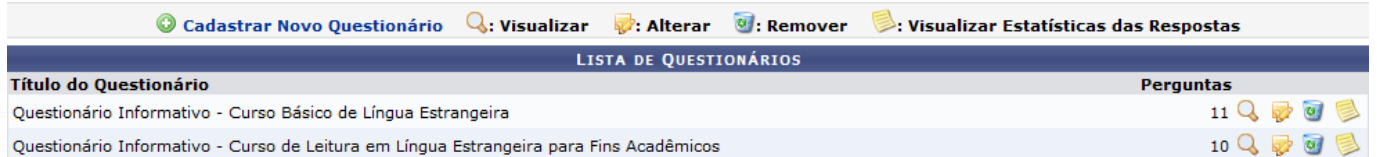

Para retornar ao menu principal módulo Formação Complementar, clique no link **Formação Complementar** 

Na tela apresentada acima, o usuário poderá Cadastrar Novo Questionário, Visualizar, Alterar, Inativar os questionários listados e Visualizar Estatísticas das Respostas. Estas operações serão explicadas separadamente nos tópicos a seguir.

# **Cadastrar Novo Questionário**

Ousuário poderá elaborar um novo questionário clicando no ícone  $\bullet$  Cadastrar novo questionário. O sistema apresentará a seguinte tela:

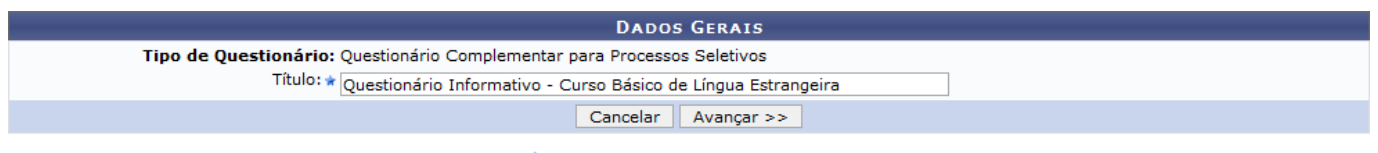

\* Campos de preenchimento obrigatório.

Caso desista da operação, clique em *Cancelar*. O sistema exibirá uma janela para confirmação. Esta operação será válida para todas as telas que apresentarem esta função.

Para dar prosseguimento a operação, o usuário deverá fornecer o Título do questionário e clicar em *Avançar*. Exemplificaremos a operação fornecendo o Título Questionário Informativo - Curso Básico

### de Língua Estrangeira. A seguinte tela será exibida:

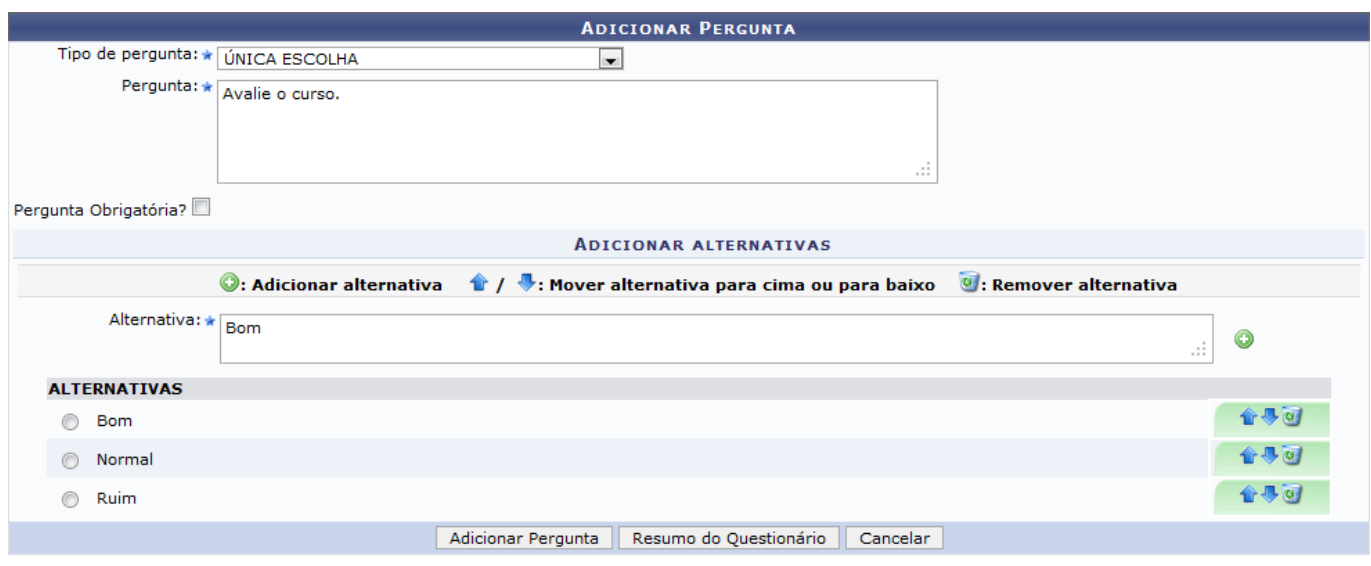

\* Campos de preenchimento obrigatório.

Na tela apresentada acima, o usuário deverá selecionar o Tipo de Pergunta ÚNICA ESCOLHA, ÚNICA ESCOLHA COM PESO NA ALTERNATIVA, MÚLTIPLA ESCOLHA, DISSERTATIVA, NUMÉRICA, VERDADEIRO OU FALSO ou ARQUIVO, fornecer a Pergunta e definir se a pergunta tem caráter obrigatório selecionando a opção Pergunta Obrigatória?.

Exemplificaremos a operação selecionando o Tipo de Pergunta ÚNICA ESCOLHA. O sistema apresentará a tela da maneira exibida acima. O sistema também exibirá uma tela semelhante a apresentada acima caso o usuário escolha o Tipo de Pergunta MÚLTIPLA ESCOLHA. O usuário poderá adicionar uma Alternativa no campo destinado. Para confirmar esta operação, clique no ícone [.](https://docs.info.ufrn.br/lib/exe/detail.php?id=suporte%3Amanuais%3Asigaa%3Aformacao_complementar%3Acurso%3Aprocessos_seletivos%3Aquestionarios_para_processos_seletivos&media=suporte:manuais:sigaa:formacao_complementar:curso:processos_seletivos:06.png) Esta operação será válida para todas as telas que apresentarem esta função. As alternativas serão listadas na seção Alternativas, assim como mostra a tela acima. Exemplificaremos a operação com a Pergunta Avalie o curso e adicionando a Alternativa Bom. Para salvar a resposta correta, selecione o campo ao lado de uma das alternativas listadas.

Ousuário poderá clicar no ícone  $\hat{\mathbf{r}}$  para mover a alternativa adicionada para cima ou no ícone  $\hat{\mathbf{r}}$ para mover as alternativas para baixo. Esta operação será válida para todas as telas que apresentarem esta função.

Para remover uma alternativa adicionada, o usuário deverá clicar no ícone [.](https://docs.info.ufrn.br/lib/exe/detail.php?id=suporte%3Amanuais%3Asigaa%3Aformacao_complementar%3Acurso%3Aprocessos_seletivos%3Aquestionarios_para_processos_seletivos&media=suporte:manuais:sigaa:formacao_complementar:curso:processos_seletivos:07.png) O sistema exibirá a seguinte caixa de confirmação:

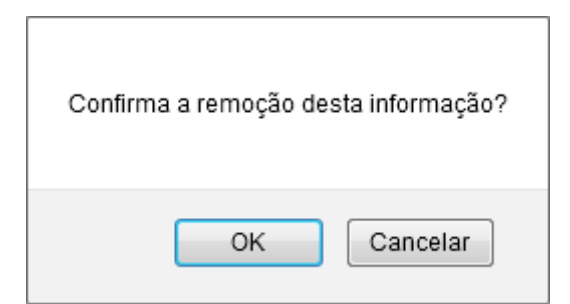

Clique em *OK* para confirmar a operação.

Para adicionar a pergunta ao questionário, clique em *Adicionar Pergunta*. A seguinte mensagem de

sucesso será apresentada:

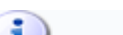

# Pergunta adicionada com sucesso!

Caso o usuário selecione o Tipo de Pergunta ÚNICA ESCOLHA COM PESO NA ALTERNATIVA, o sistema recarregará a tela da seguinte maneira:

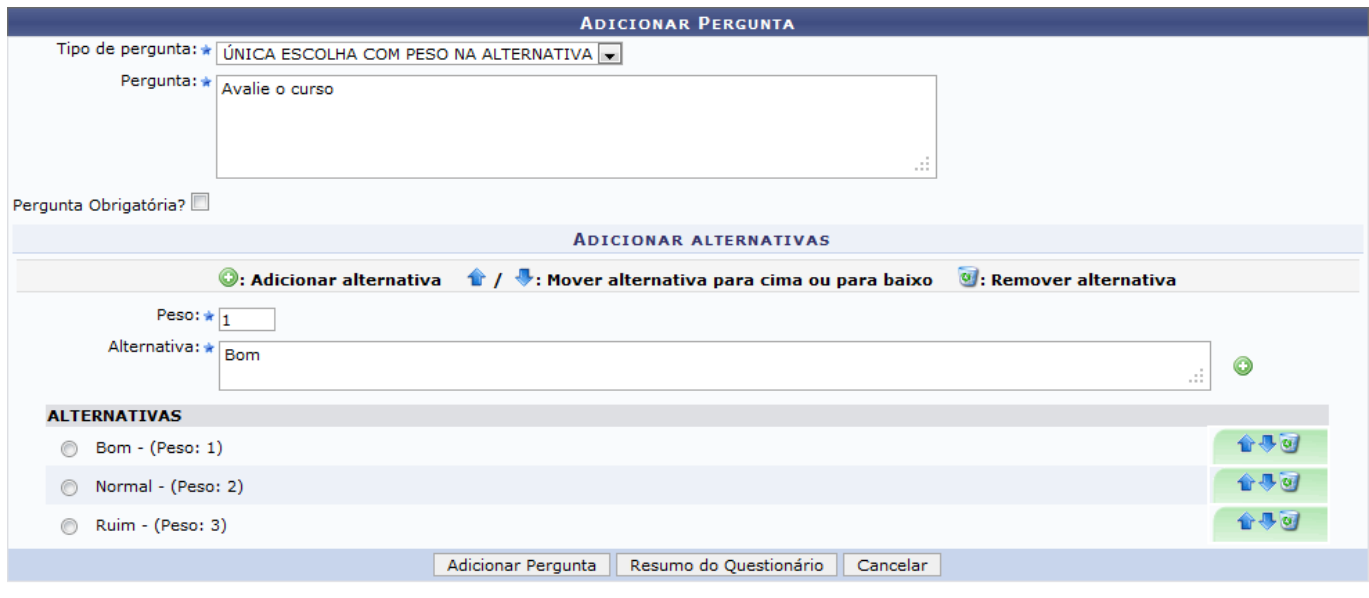

Na tela apresentada acima, além de fornecer os critérios explicados anteriormente, o usuário deverá fornecer o Peso de cada alternativa. O peso é utilizado para dar a devida valoração na alternativa. Exemplificaremos a operação com a Pergunta Avalie o curso, o Peso 1 e a Alternativa Bom.

Caso selecione o Tipo de Pergunta DISSERTATIVA ou NUMÉRICA. O sistema apresentará a tela da seguinte maneira:

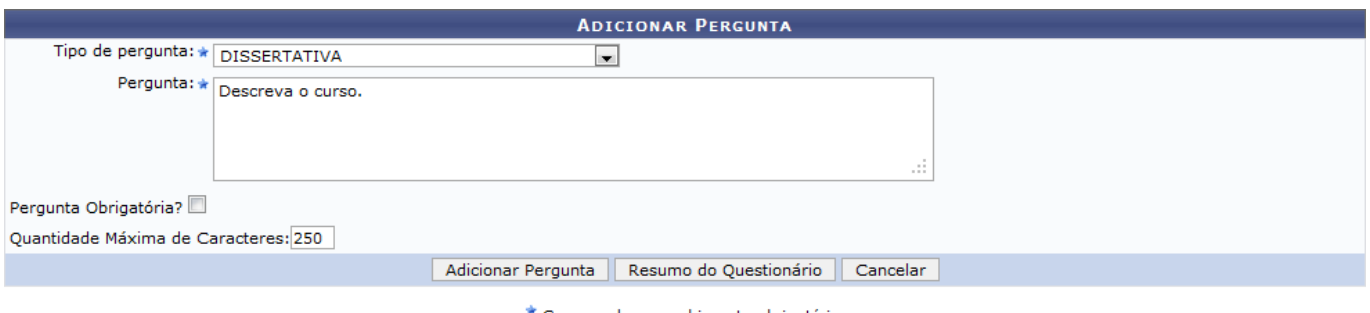

Campos de preenchimento obrigatório.

Além de preencher os critérios explicados anteriormente, o usuário deverá informar a Quantidade Máxima de Caracteres necessários para a resposta a pergunta. Exemplificaremos a operação com a Pergunta Descreva o curso e a Quantidade Máxima de Caracteres 250.

Caso selecione o Tipo de Pergunta VERDADEIRO OU FALSO ou ARQUIVO. O sistema apresentará a tela da seguinte maneira:

<sup>\*</sup> Campos de preenchimento obrigatório.

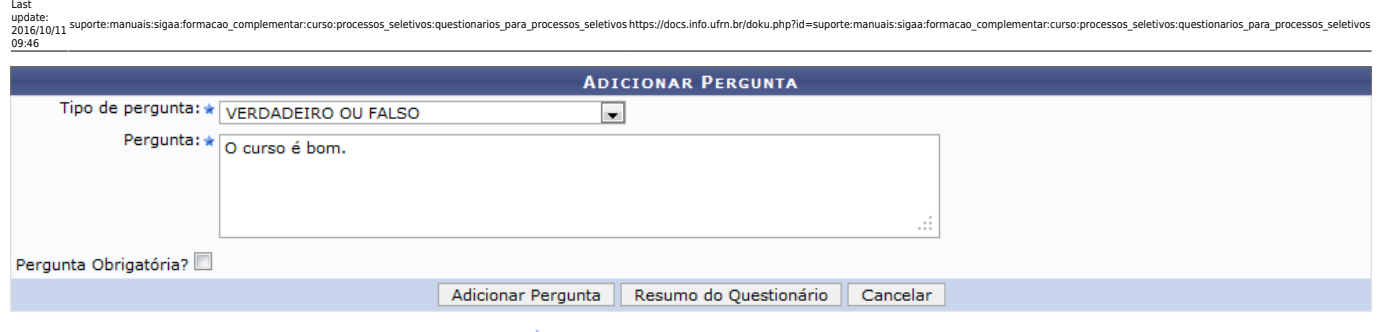

Na tela apresentada acima, o usuário só precisará fornecer a pergunta. Exemplificaremos a operação com a Pergunta O curso é bom. O usuário poderá adicionar quantas perguntas desejar. A qualquer momento, clique em *Resumo do Questionário* para visualizar o resumo do questionário com as perguntas adicionadas. Caso o usuário não tenha salvo uma pergunta, o sistema exibirá a seguinte caixa de diálogo:

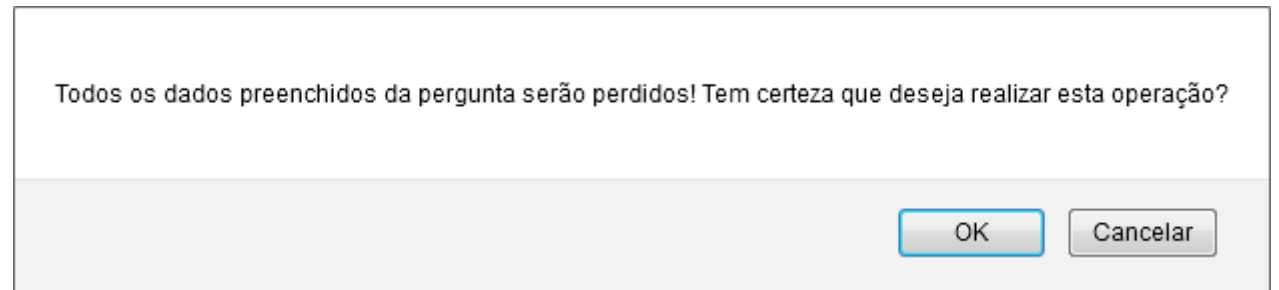

Confirme a operação clicando em *OK*. A seguinte tela será apresentada:

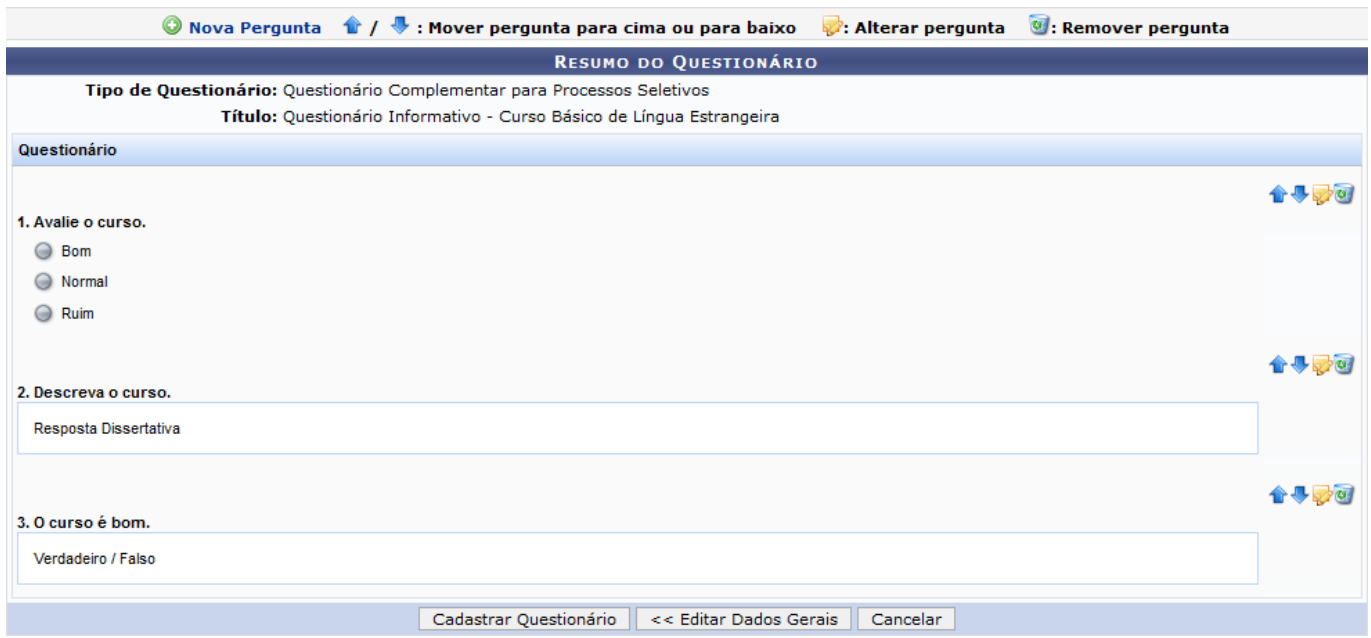

Caso deseje retornar à tela de dados iniciais do questionário, clique em *Editar Dados Gerais*.

Ousuário poderá clicar no ícone  $\hat{\mathbf{r}}$  para mover uma pergunta para cima ou no ícone  $\hat{\mathbf{r}}$  para mover para baixo. Esta operação será válida para todas as telas que apresentarem esta função.

Se desejar alterar uma pergunta cadastrada, clique no ícone [.](https://docs.info.ufrn.br/lib/exe/detail.php?id=suporte%3Amanuais%3Asigaa%3Aformacao_complementar%3Acurso%3Aprocessos_seletivos%3Aquestionarios_para_processos_seletivos&media=suporte:manuais:sigaa:formacao_complementar:curso:processos_seletivos:17.png) As opções para alteração irão variar de acordo com o tipo de pergunta selecionada, os dados serão semelhantes aos introduzidos durante o cadastro de perguntas explicado acima. Exemplificaremos a operação clicando no item 2 da tela

<sup>\*</sup> Campos de preenchimento obrigatório.

#### acima. O sistema apresentará a seguinte tela:

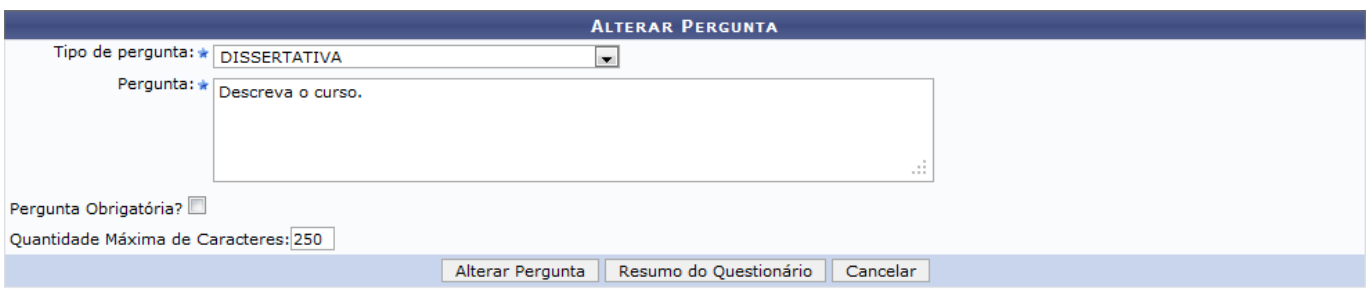

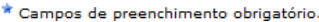

Confirme a operação clicando em *Alterar Pergunta*. A seguinte mensagem de sucesso será apresentada:

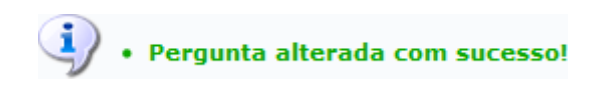

Para remover uma pergunta, o usuário deverá clicar no ícone [.](https://docs.info.ufrn.br/lib/exe/detail.php?id=suporte%3Amanuais%3Asigaa%3Aformacao_complementar%3Acurso%3Aprocessos_seletivos%3Aquestionarios_para_processos_seletivos&media=suporte:manuais:sigaa:formacao_complementar:curso:processos_seletivos:07.png) O sistema exibirá a seguinte caixa de confirmação:

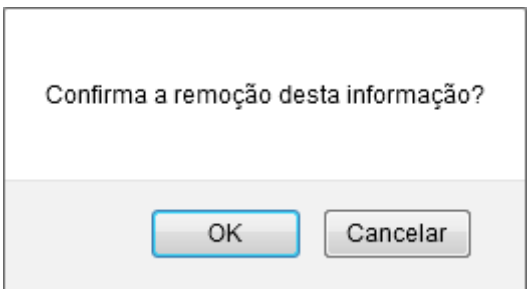

Confirme a operação clicando em *OK*.

O usuário poderá adicionar uma nova pergunta clicando no ícone <sup>O</sup> Nova Pergunta.

Para cadastrar o questionário criado, clique em *Cadastrar Questionário*. A seguinte mensagem de sucesso será apresentada:

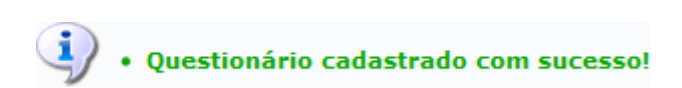

## **Visualizar**

Clique no ícone <sup>Q</sup> para visualizar um questionário. Exemplificaremos a operação clicando no questionário Questionário Informativo - Curso Básico de Língua Estrangeira. A seguinte tela será exibida:

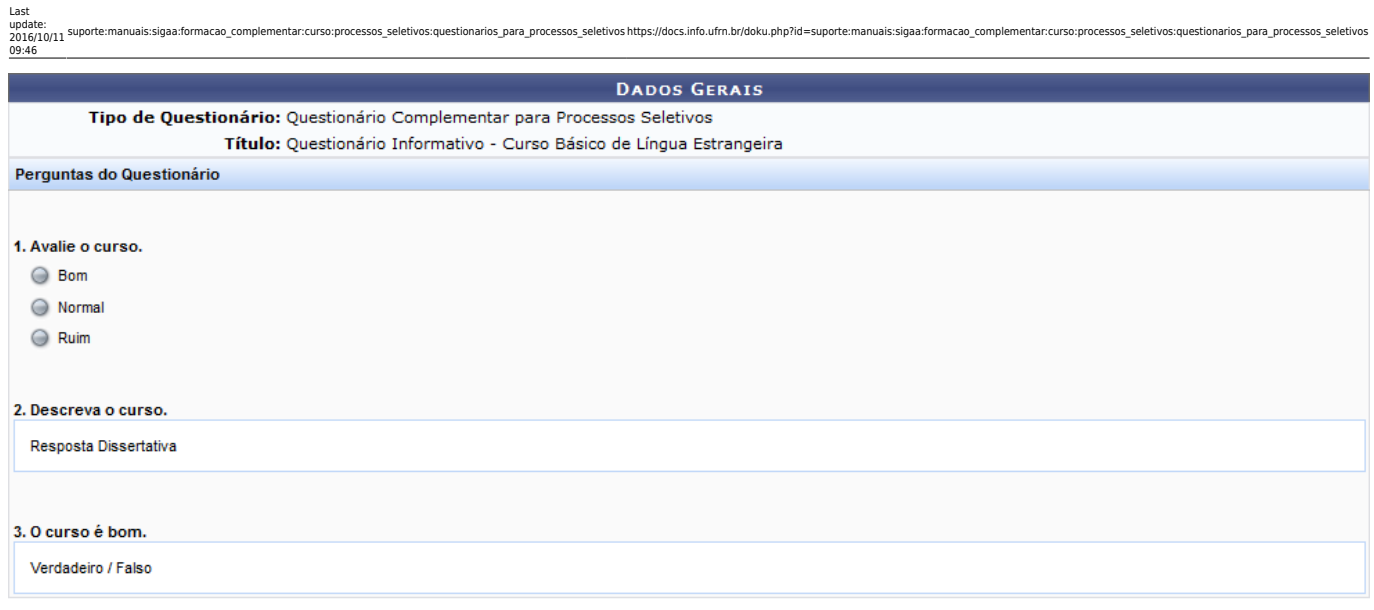

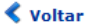

Clique em *Voltar* para retornar à tela anterior.

# **Alterar**

O usuário poderá alterar um questionário clicando no ícone [.](https://docs.info.ufrn.br/lib/exe/detail.php?id=suporte%3Amanuais%3Asigaa%3Aformacao_complementar%3Acurso%3Aprocessos_seletivos%3Aquestionarios_para_processos_seletivos&media=suporte:manuais:sigaa:formacao_complementar:curso:processos_seletivos:22.png) A seguinte tela será apresentada:

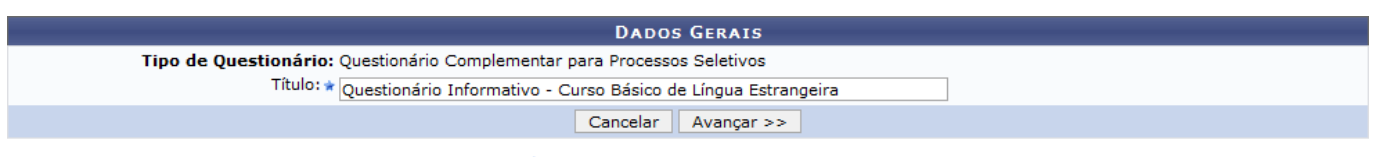

 $\star$  Campos de preenchimento obrigatório.

Clique em *Avançar* para dar prosseguimento a operação. O sistema exibirá a seguinte tela:

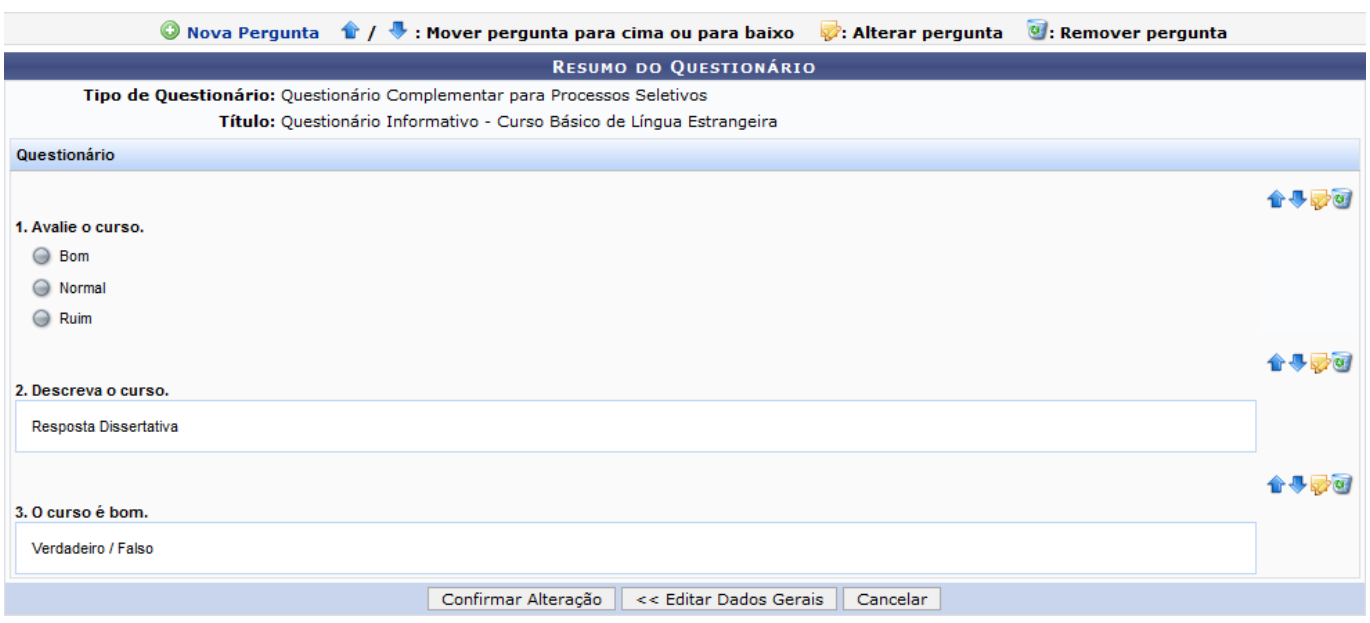

O usuário poderá realizar as operações explicadas no tópico Cadastrar Novo Questionário deste manual e clicar em *Confirmar Alteração* para confirmar as alterações realizadas. A seguinte mensagem de sucesso será exibida:

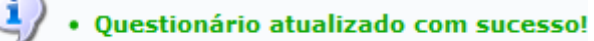

### **Inativar**

Ousuário poderá inativar um questionário clicando no ícone . Exemplificaremos a operação clicando no ícone referente ao questionário Questionário Informativo - Curso Básico de Língua Estrangeira. O sistema exibirá a seguinte tela:

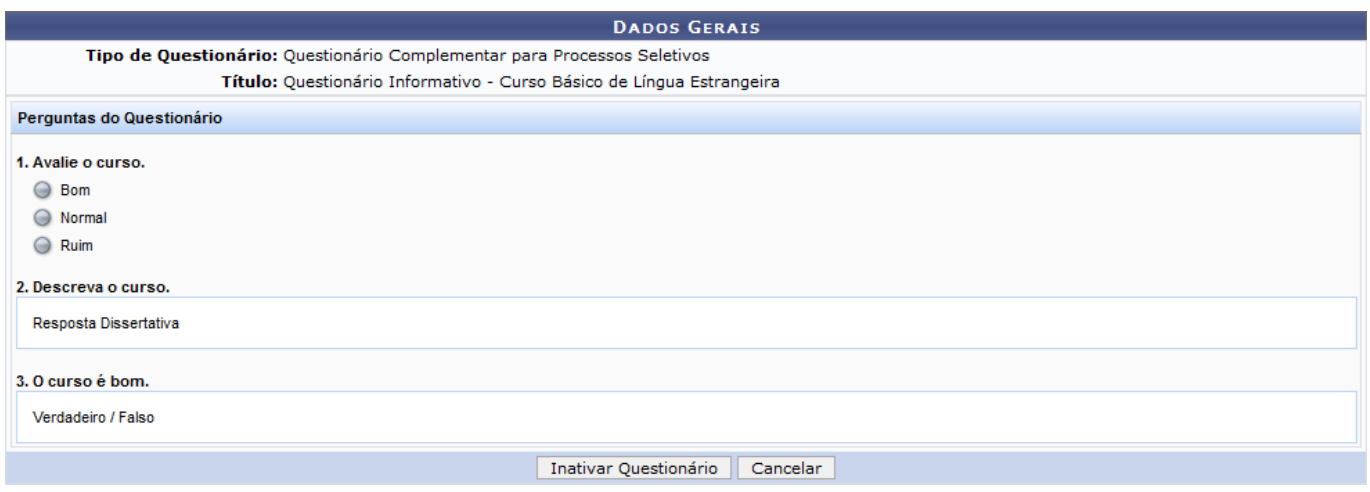

Clique em *Inativar Questionário* para confirmar a operação. O sistema exibirá a seguinte caixa de confirmação:

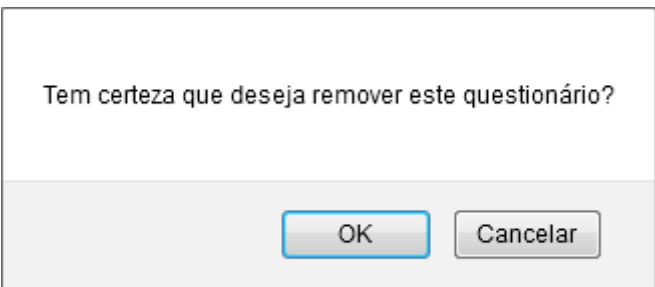

Confirme a operação clicando em *OK*. O sistema exibirá a seguinte mensagem de sucesso:

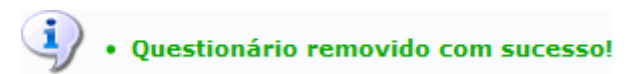

# **Visualizar Estatísticas das Respostas**

#### **Bom Trabalho!**

#### **Manuais Relacionados**

- [Gerenciar Processos Seletivos](https://docs.info.ufrn.br/doku.php?id=suporte:manuais:sigaa:formacao_complementar:curso:processos_seletivos:gerenciar_processos_seletivos)
- [<< Voltar Manuais do SIGAA](https://docs.info.ufrn.br/doku.php?id=suporte:manuais:sigaa:formacao_complementar:lista)

Last update: 2016/10/11 09:46 igaa:formacao\_complementar:curso:processos\_seletivos:questionarios\_para\_processos\_seletivos https://docs.info.ufm.br/doku.php?id=suporte:manuais:sigaa:formacao\_complementar:curso:processos\_seletivos:questionarios\_para\_proc

#### From: <https://docs.info.ufrn.br/> -

Permanent link:<br><mark>[https://docs.info.ufrn.br/doku.php?id=suporte:manuais:sigaa:formacao\\_complementar:curso:processos\\_seletivos:questionarios\\_para\\_processos\\_seletivos](https://docs.info.ufrn.br/doku.php?id=suporte:manuais:sigaa:formacao_complementar:curso:processos_seletivos:questionarios_para_processos_seletivos)</mark> Last update: **2016/10/11 09:46**

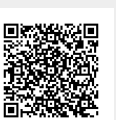